#### New Donors - Set Up an Online Account

- The *UCATS* online giving website is located at: https://bearcats.donornetpac.com.
- To join *UCATS*, click on: Sign up for a new account.

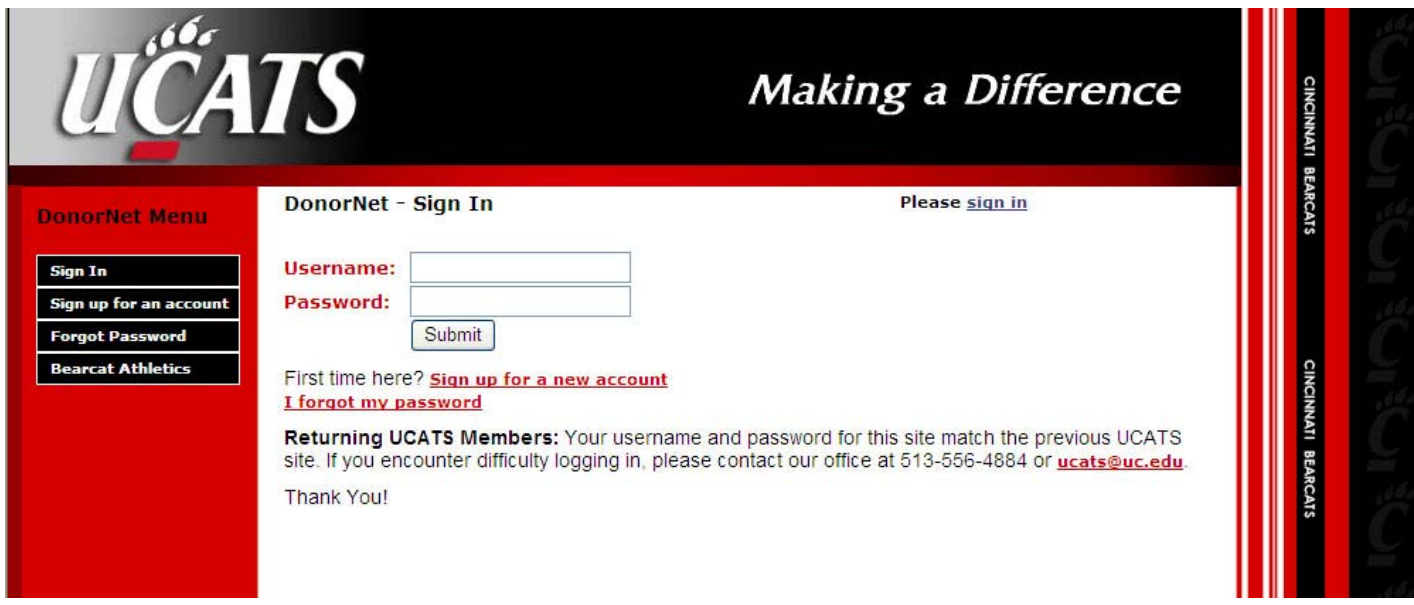

Now click: I want to become a Donor.

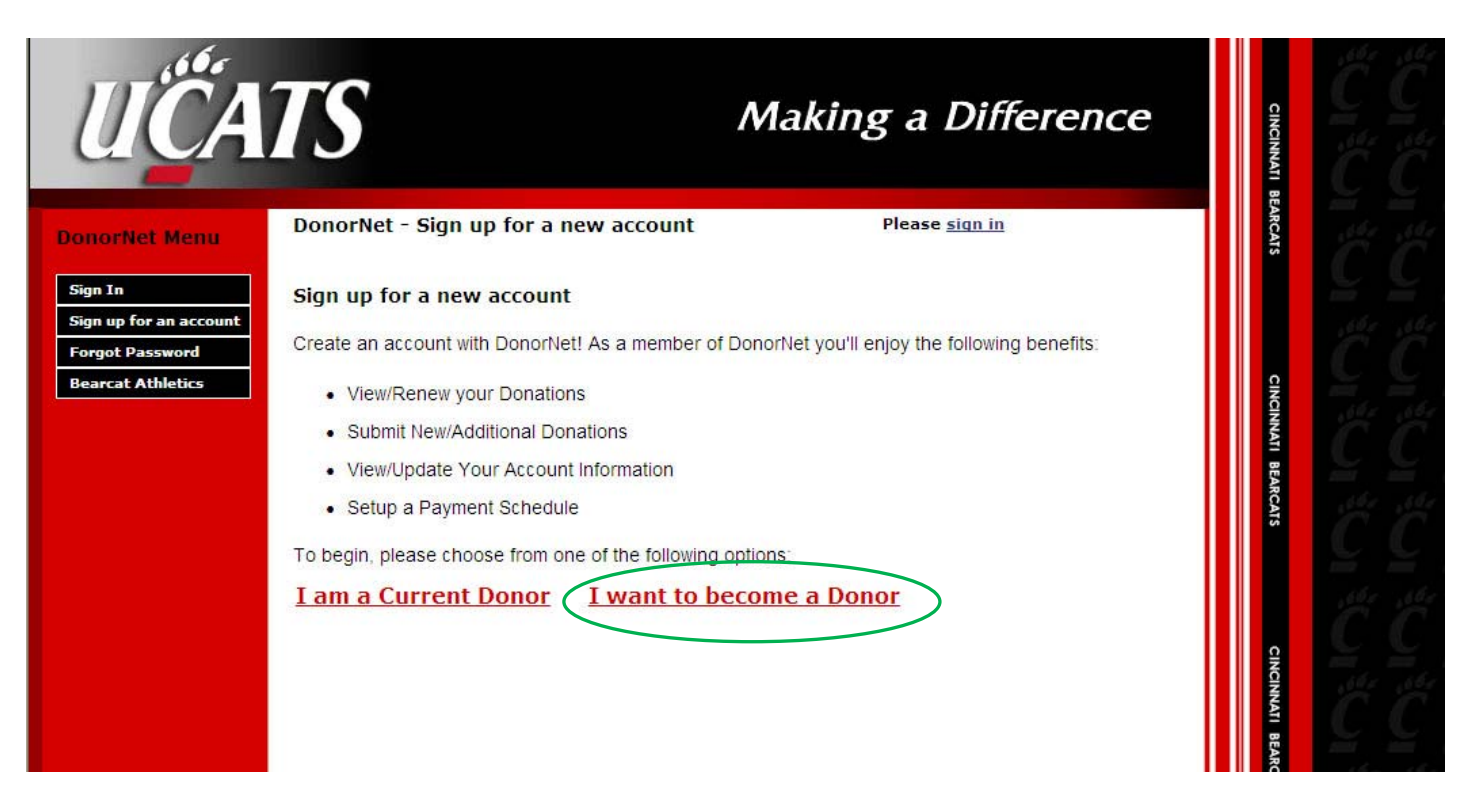

• Next enter your email address and hit: Submit.

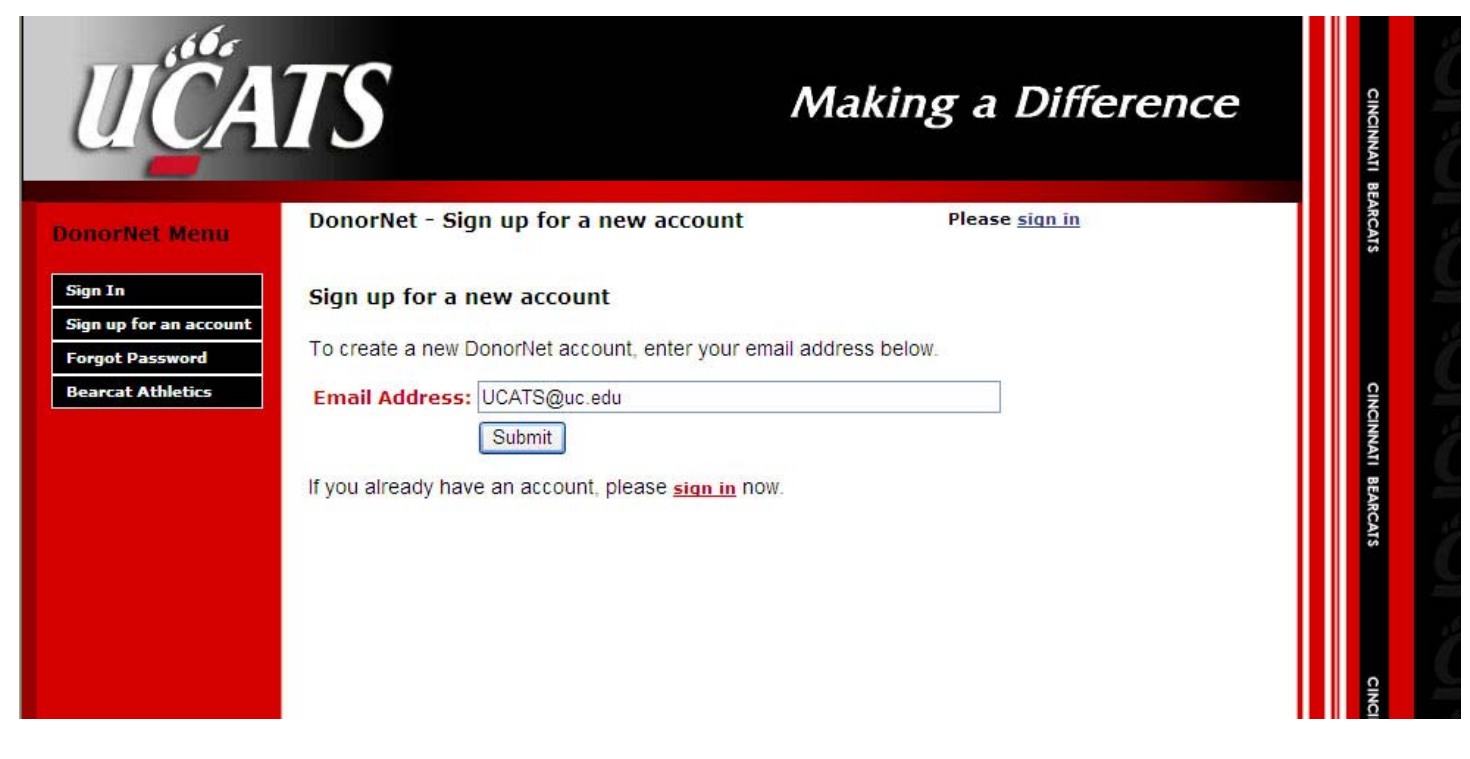

• Fill in the required information. The more information you provide the better.

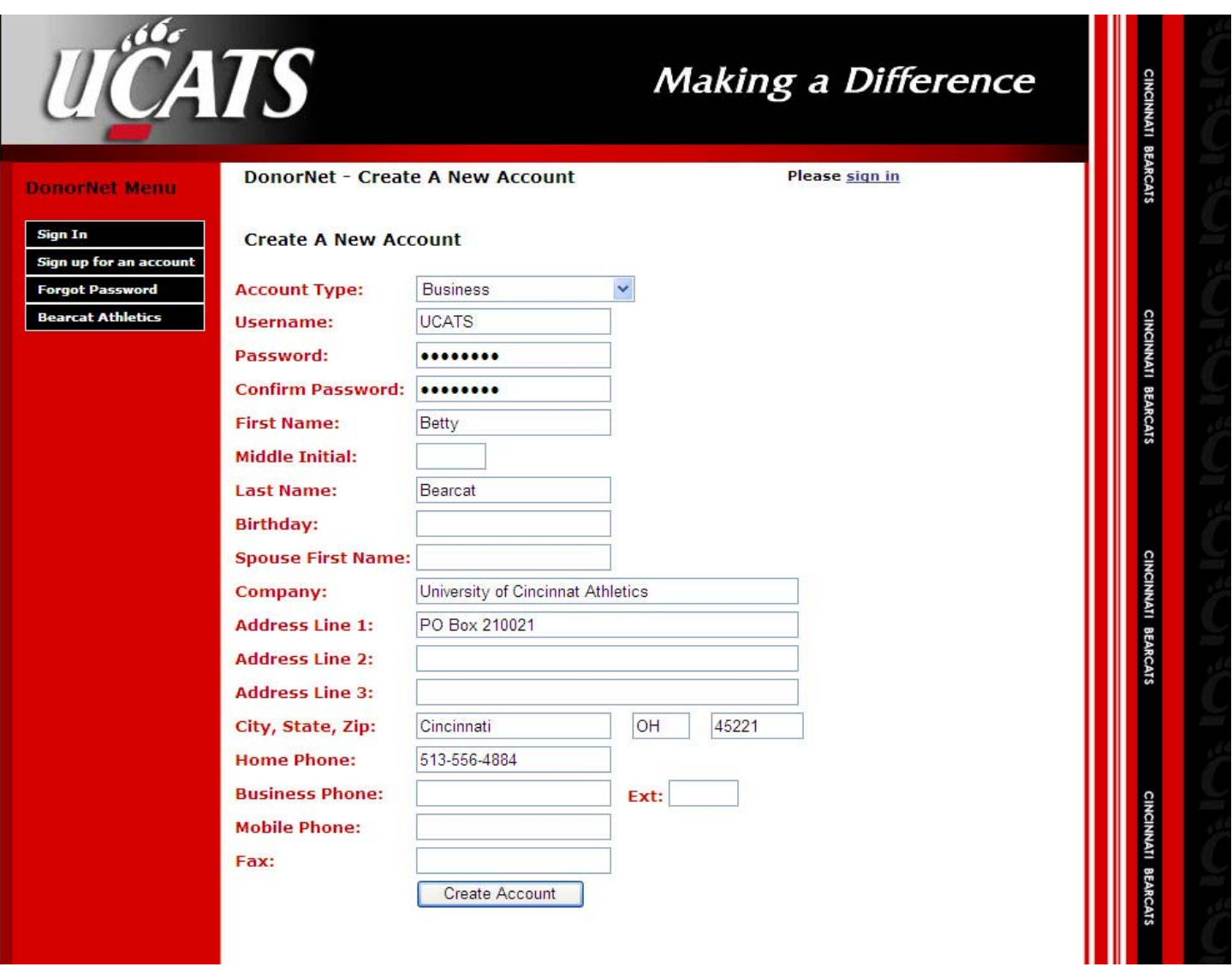

- Click on: Create Account.
- If you successfully created your account, you will receive a message that says Account Created Successfully.

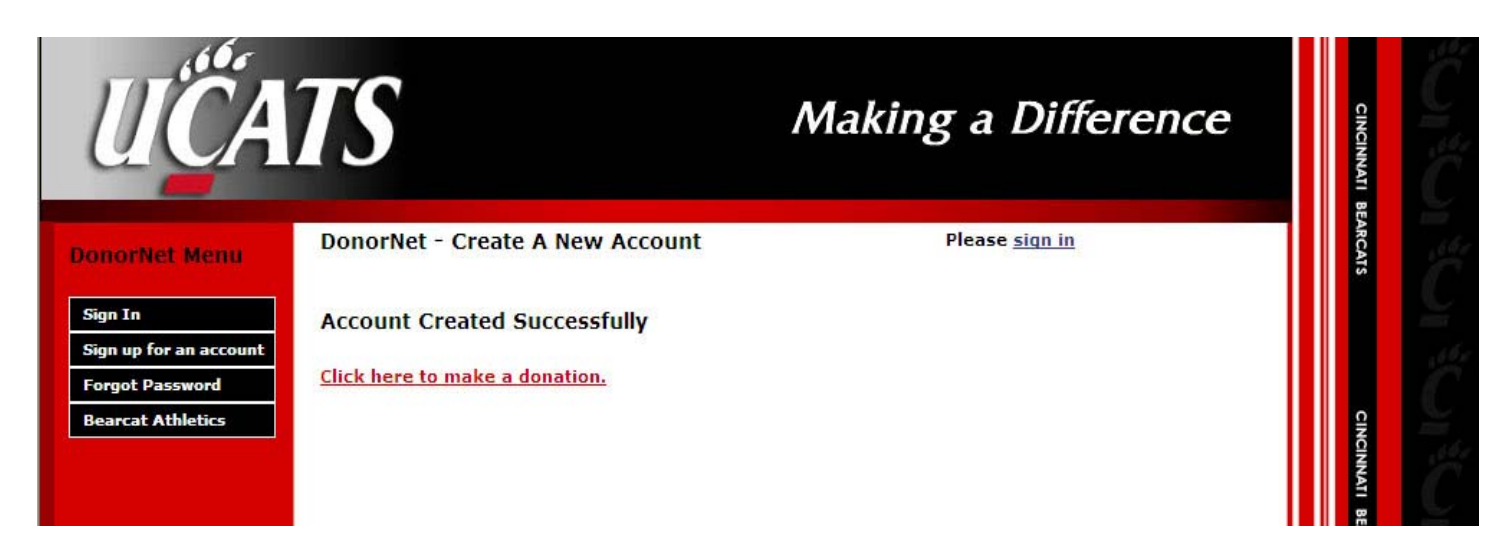

• Now to make a donation, click on Click here to make a donation.

## Managing Your Account

- Below is an example of the home page for an online account
- From here you can:
	- o Submit a new pledge
	- o Pay or increase your current pledge
	- o Change your address or phone numbers
	- o View your giving history
	- o View your priority points and rank

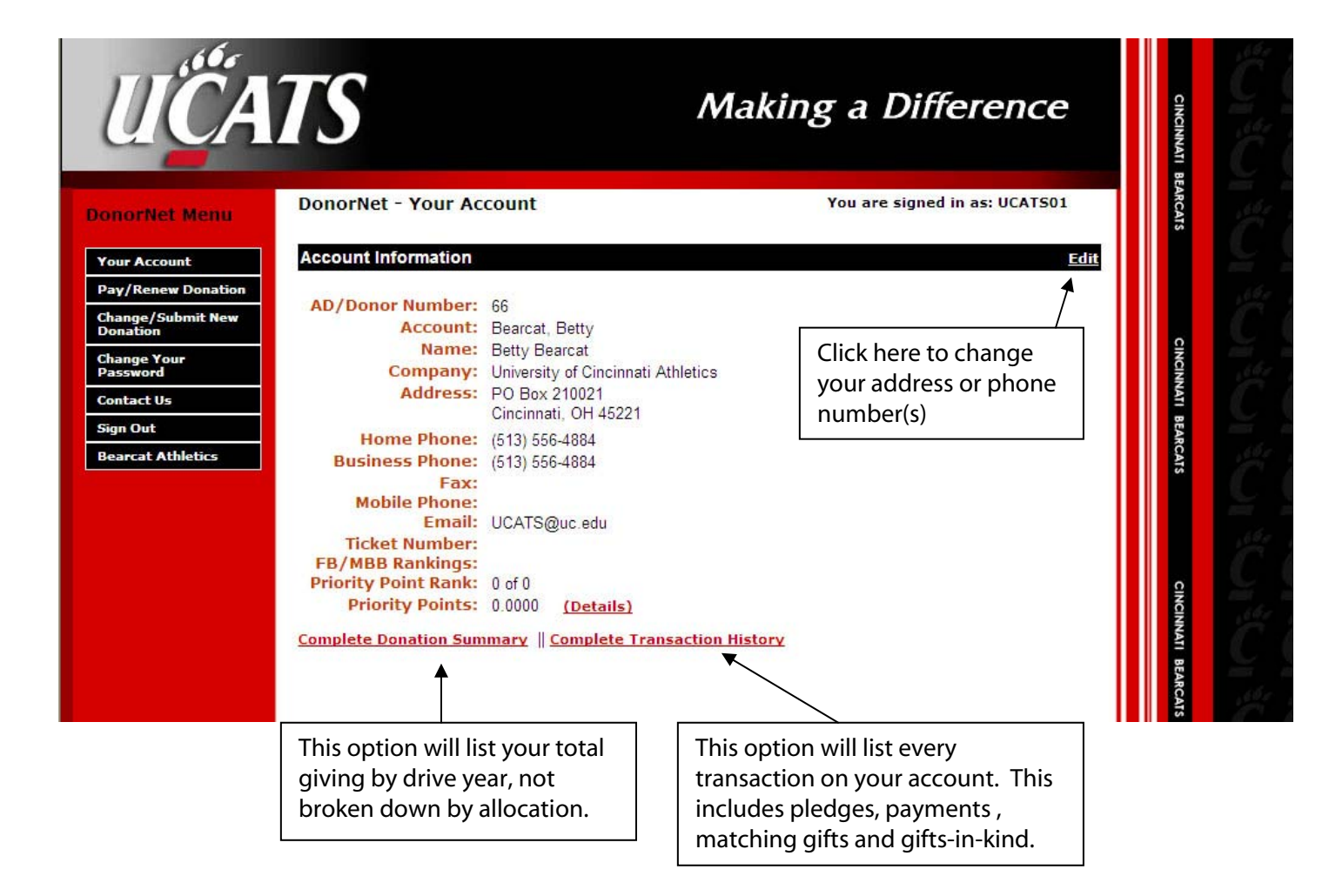

Your Account – This will always take you back to your main/home account screen.

Pay/Renew Donation – This option allows you to pay current outstanding pledge balances. You cannot submit a new donation with this link.

Change/Submit New Donation – This is where you go to submit a new donation or increase your current giving.

# Change/Submit New Donation

• To donate online when you do not have an existing pledge with *UCATS*, you must first select "Change/Submit New Donation".

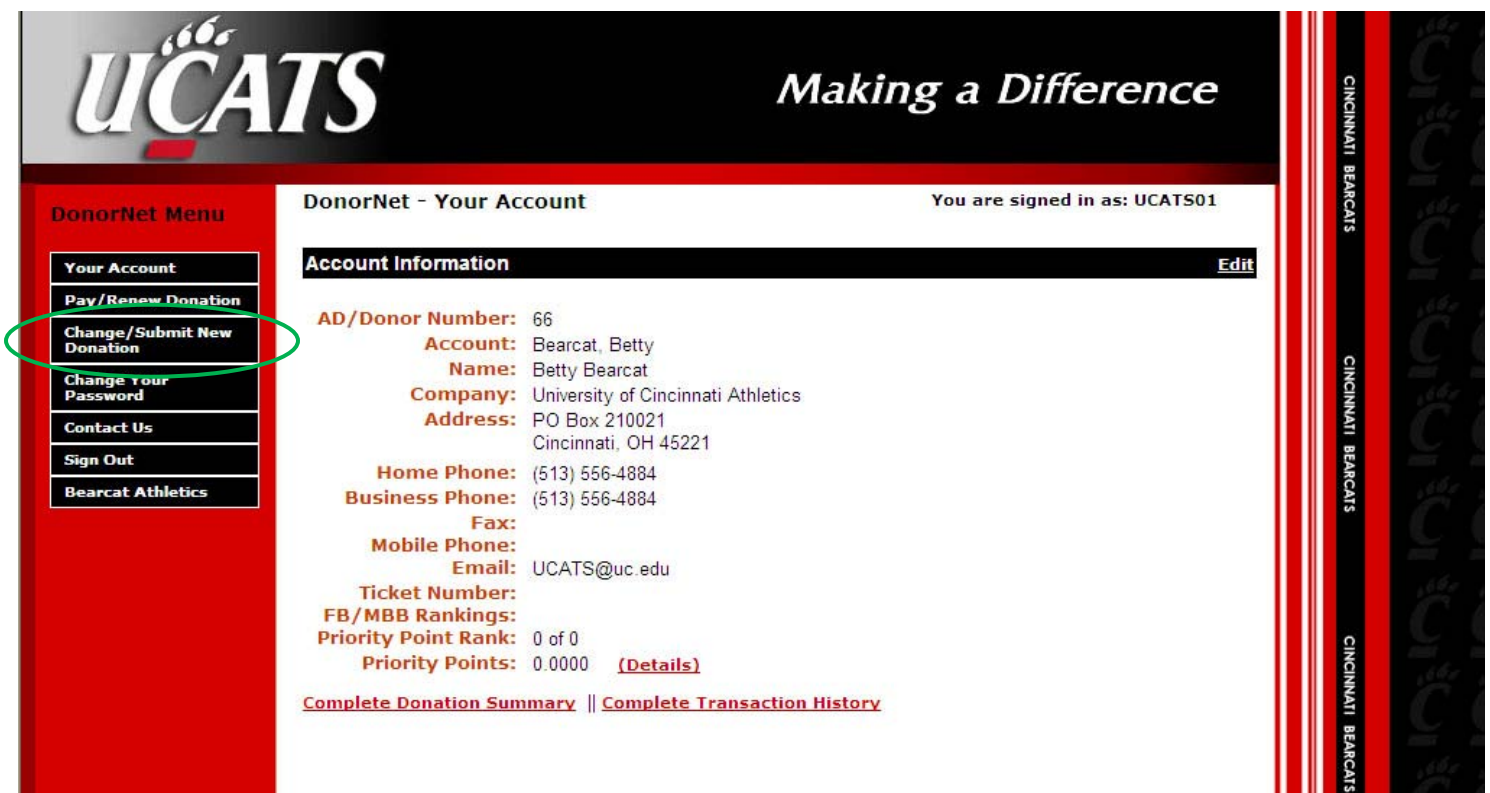

- After setting up your pledge, you may choose to pay it now, or log back in and pay it at a later date.
- First, click on: Change/Submit New Donation.
- Select your donation of choice and enter the amount you wish to donate.
	- o For season ticket requirements, please select "*UCATS* General Fund/Season Ticket Requirement"

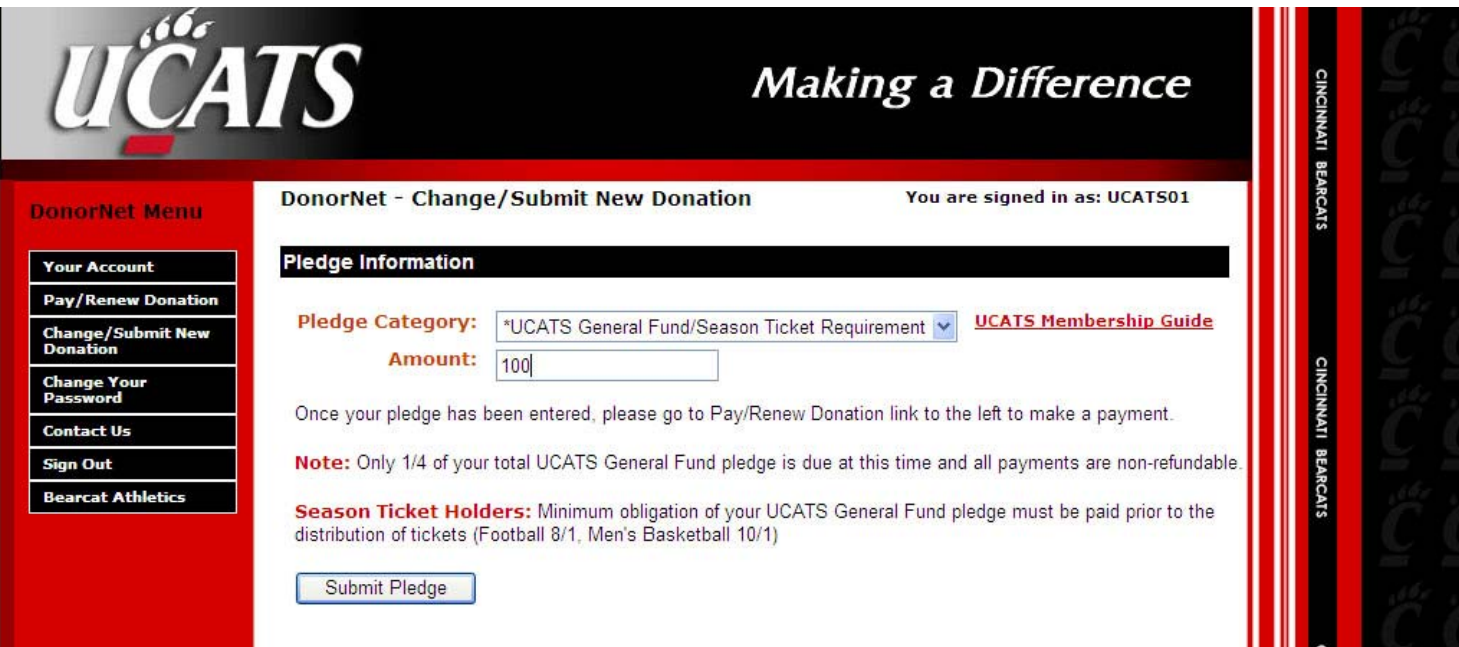

- Then, you may choose to "Pay this pledge now", or "Submit Pledge" and pay it later.
- If you choose to pay now, you may choose to use a credit card (Visa, MasterCard, AMEX, Discover)
- When you are ready to pay your pledge, please see Pay/Renew Donation.

### Paying With Credit Card

- To pay with credit card, select payment method as Credit Card and fill out all information.
- Then click "Process Payment."

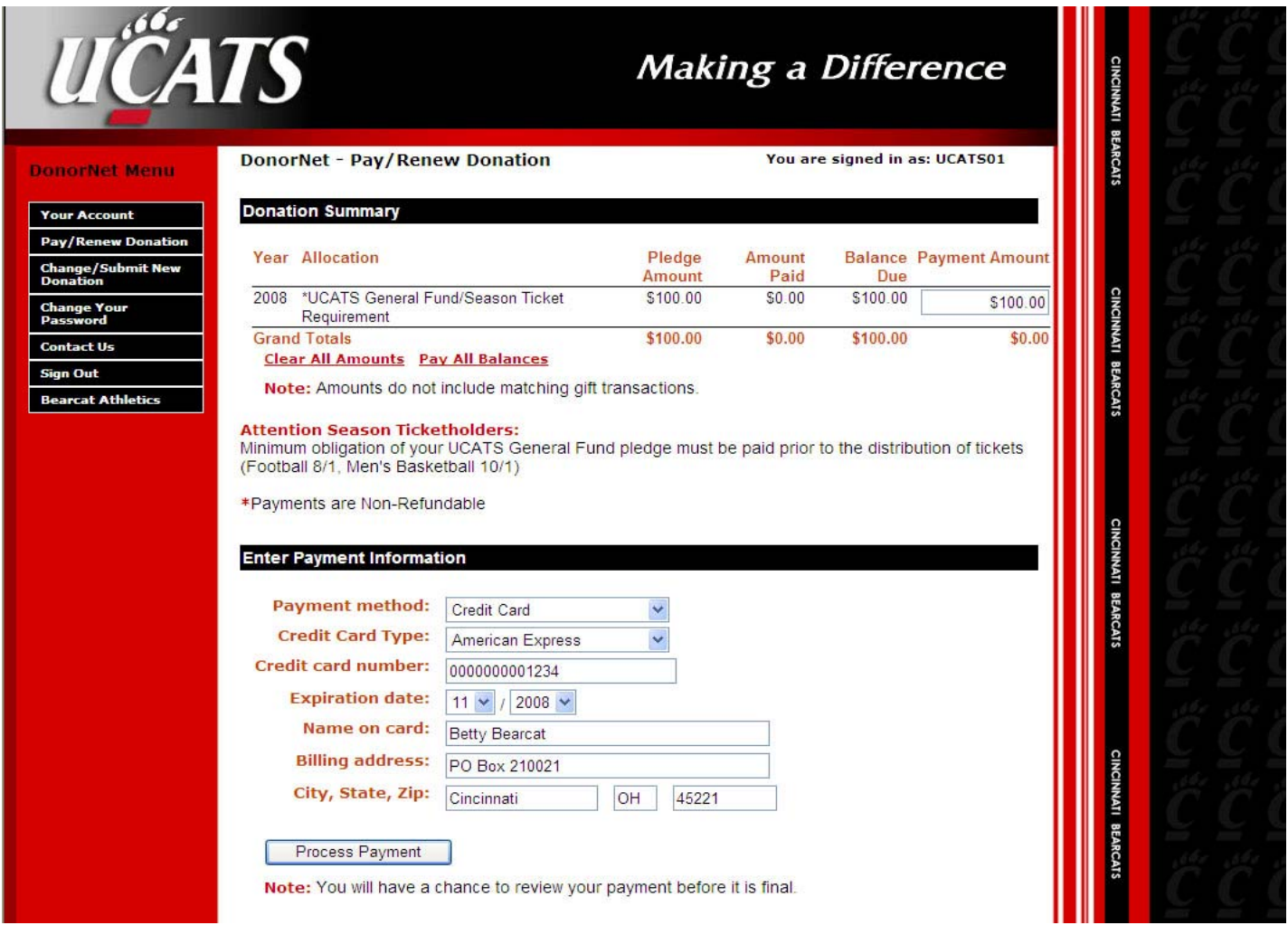

• Now, review your payment information and click on "Confirm Payment" to complete your donation.

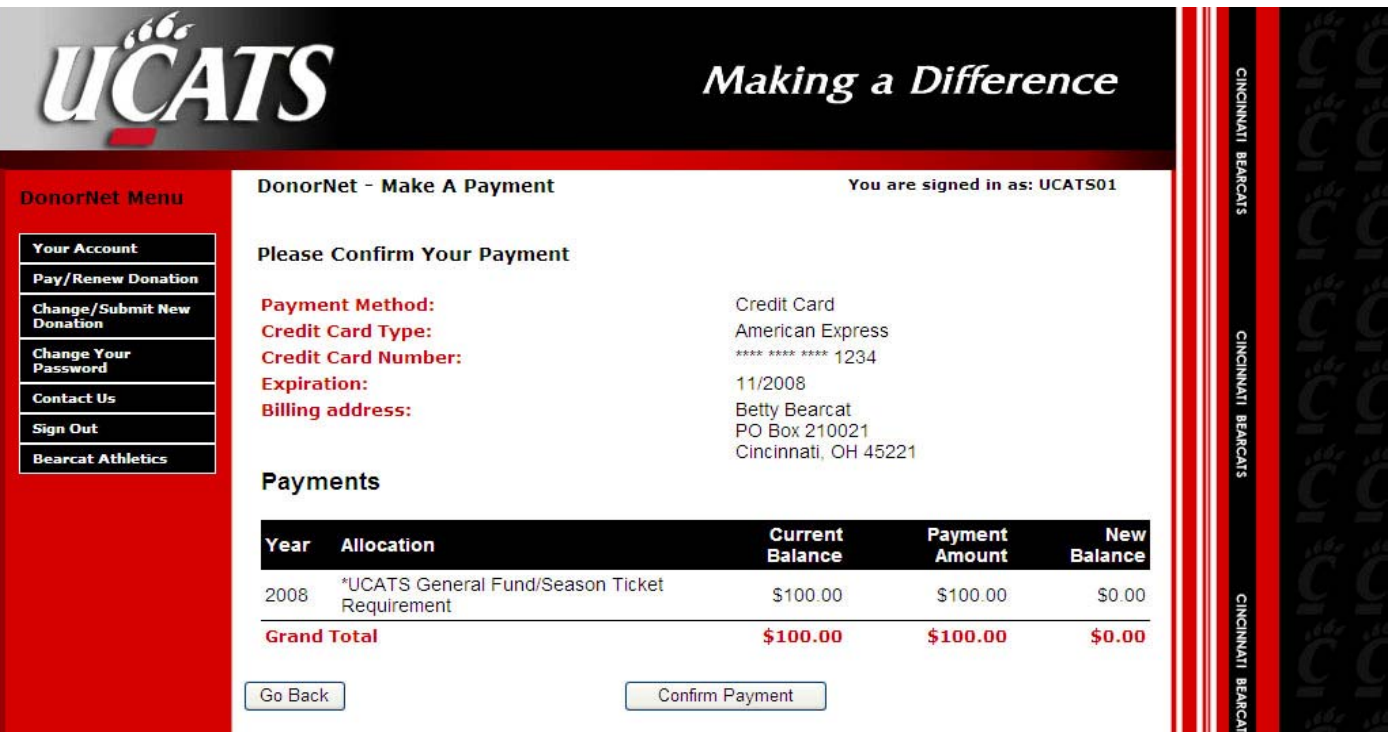

### Pay/Renew Donation

- You can only use this option if you have an existing and unpaid pledge with UCATS.
- First, you must log in at: https://bearcats.donornetpac.com
- Your outstanding pledge balance will show up on your main/home page.
- To make a payment, click on: Pay/Renew Donation

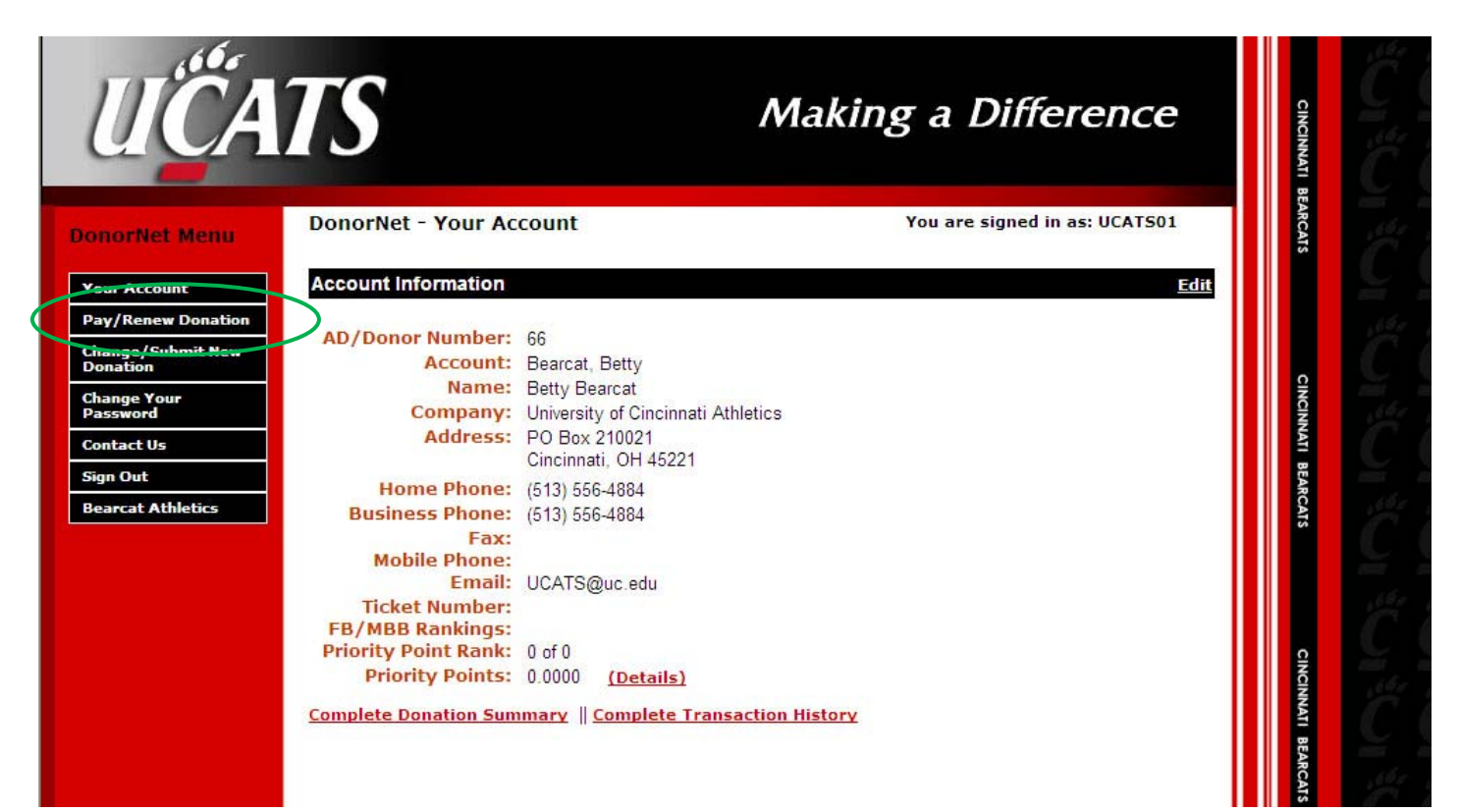

• Enter the amount you would like to pay.

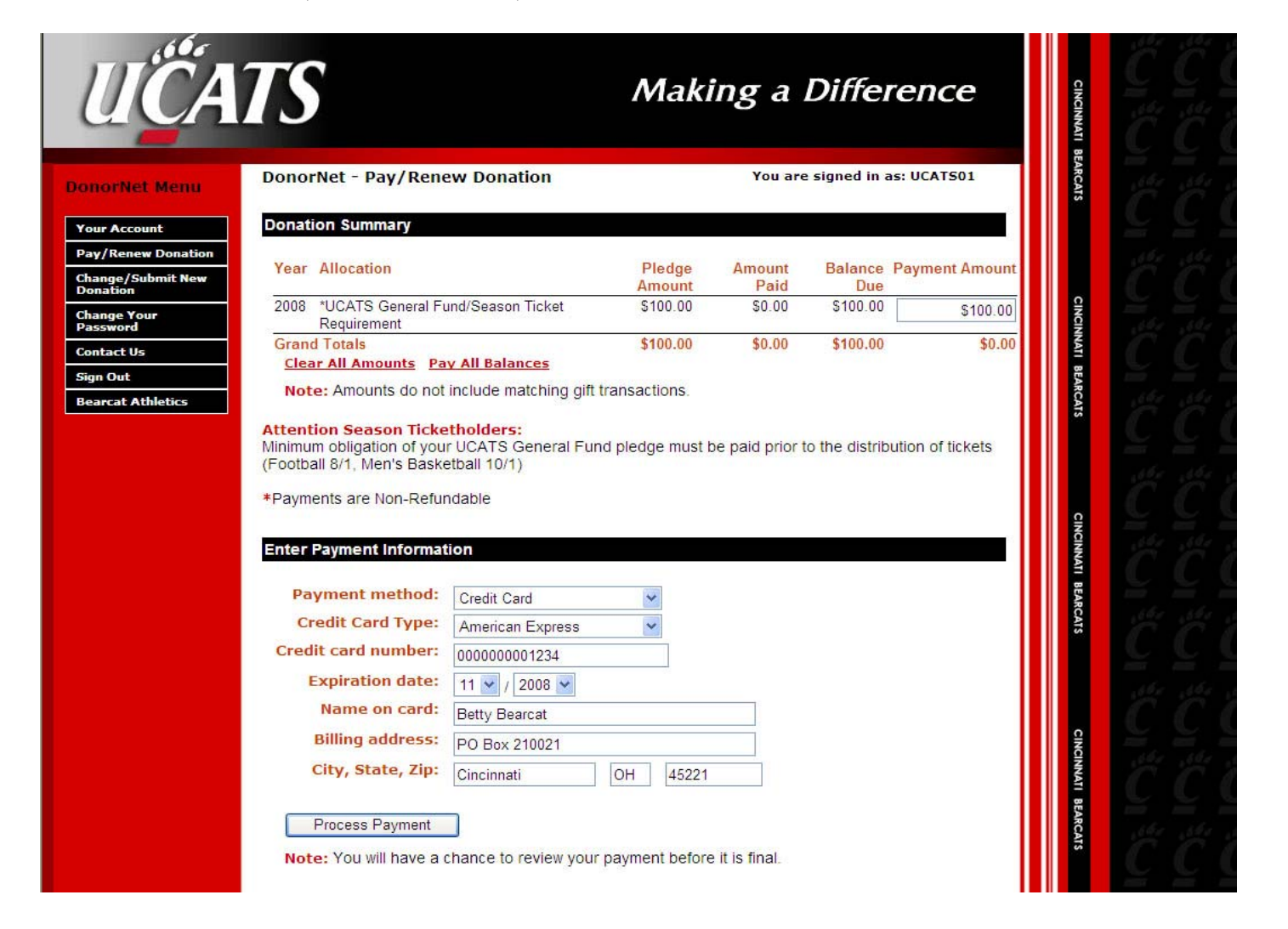

- UCATS accepts: Visa, MasterCard, AmEx and Discover.
- Now click on "Process Payment".